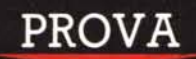

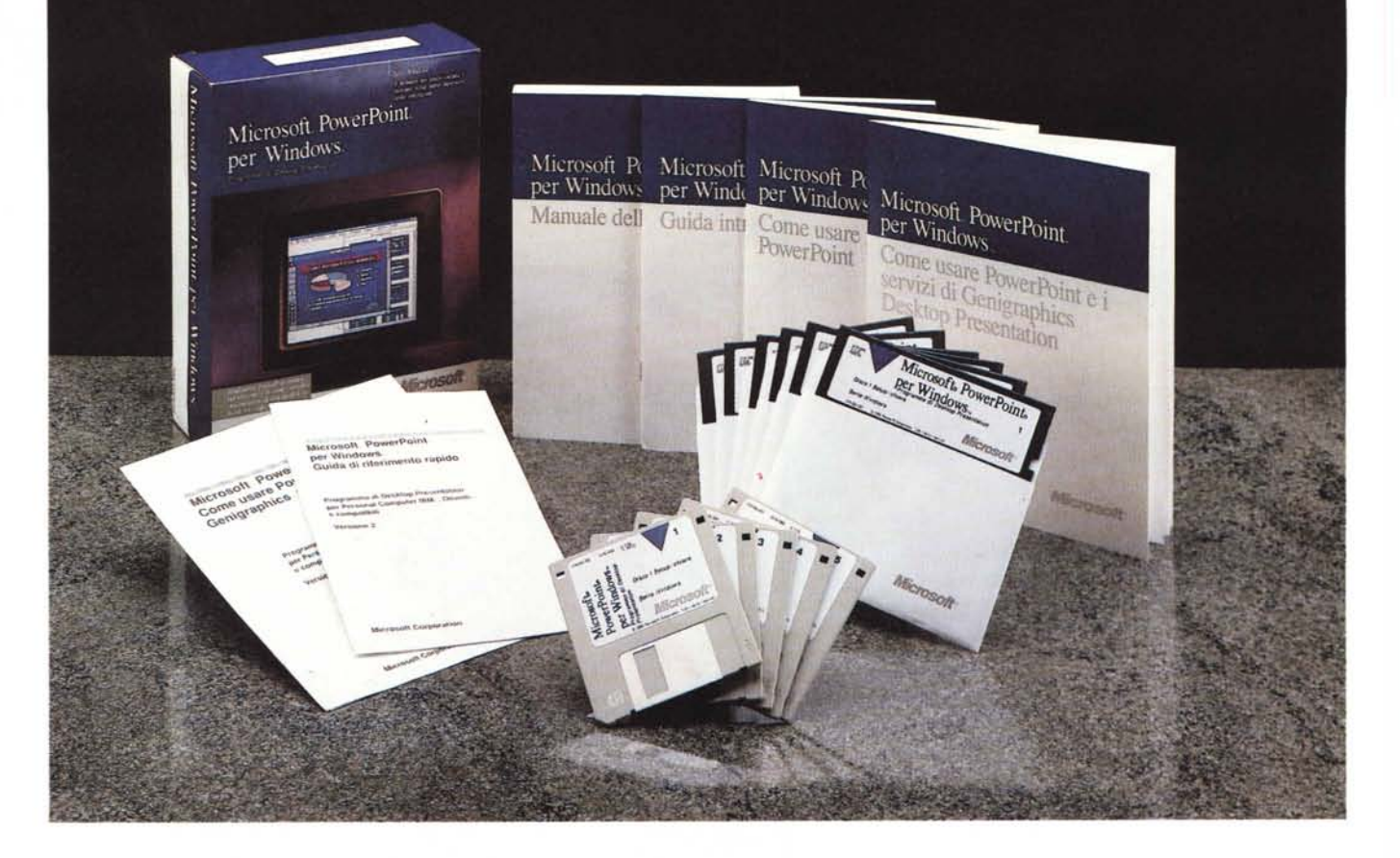

## *Microsoft PowerPoint per Windows* **in** *italiano*

*di Francesco Petroni*

ppo Excel, dopo Word, dopo<br>
Project, ecco PowerPoint, il<br>
quarto pacchetto dalla Microsoft<br>
sviluppato per l'ambiente Windows. Co-*OpO Excel, dopo Word, dopo Project. ecco PowerPoint. il quarto pacchetto dalla Microsoft* me *Excel* e *Word, ne esisteva già una versione per il mondo MAC, che anche in questo caso si dimostra un ambiente evoluto dal quale vengono non solo semplicemente esportati prodotti ma anche* e *soprattutto esportate idee.*

*Dei tre prodotti citati,* MS *PowerPoint* è *il primo sviluppato direttamente per Windows 3.0, a dimostrazione del fatto* *che tale nuovo ambiente* è *pensato per un 'attività grafica evoluta. Ancora più evoluta di quella permessa dalla scheda VGA che costituisce per ora la scheda standard, ma che dispone di soli* 76 *colon; insufficienti per le necessità grafiche del PowerPoint. tutte protese al colore.*

*Cogliamo l'occasione per constatare il tempismo della Microsoft nel fornire le versioni nazionali dei suoi prodotti. Abbiamo infatti ricevuto nel giro di pochi giorni sia la versione inglese sia quella* *italiana di* Pp' *per cui, come risulta anche dalle illustrazioni, le abbiamo provate ambedue. Questo ad ulteriore con* $ferma$  *della* «*forza*» *dell'intera strategia Windows.*

#### *PowerPoint per realizzare delle presentazioni*

Chiunque debba mandare dei messaggi, illustrare idee, comunicare informazioni, presentare dati ad altri e lo debba fare in maniera accattivante, in

modo tale che i destinatari rimangano il più possibile coinvolti, colpiti, affascinati anche dall'estetica utilizzata, in questo caso «ruffiana» dei messaggi che comunque la presentazione deve comunicare, può usare il PowerPoint.

Altra caratteristica del PowerPoint è quella di non essere assolutamente destinato ai grafici, ma ai normali utilizzatori del Pc. Tutte le sue funzionalità sono infatti rese elementari, in modo tale che anche il più «negato» per la grafica riesce comunque a realizzare facilmente, ed in proprio, immagini gradevoli, senza dover quindi ricorrere all'aiuto dei disegnatori.

Oltre all'aspetto esteriore, quello che riguarda quindi l'impatto con l' «audience», in PowerPoint è molto importante l'aspetto organizzativo, quello cioè che sta dietro alla presentazione.

Tutte le varie funzionalità di PowerPoint tendono al raggiungimento della massima produttività, il che significa sia ottimizzazione dei tempi di sviluppo della singola presentazione, sia massima dotazione di strumenti accessori, che facilitano i lavori di aggiornamento, o i lavori, che sono frequentissimi, di riorganizzazione della Libreria delle Diapositive e della Libreria delle Presentazioni.

Questo aspetto è addirittura prevalente in quei casi in cui il conferenziere personalizzi via via le sue presentazioni in funzione del contesto in cui lavora, e quindi in funzione del messaggio che vuole comunicare, del tipo di audience, dal tempo che ha a disposizione, delle apparecchiature che può utilizzare in sala, ecc.

#### *Cosa* **è** *PowerPoint*

In figura 1 abbiamo cercato di schematizzare, in uno schizzo elementare. realizzato in pochi minuti con un nuovo prodotto della Microsoft che si chiama, guarda caso, proprio PowerPoint, le sue funzioni principali, esterne ed interne. relative alla preparazione di una singola immagine (slide o diapositiva).

Nelle varie Slide, che costituiscono la Presentazione, possono quindi entrare Testi scritti con un Word Processor. Tabelle Numeriche generate con uno Spreadsheet esterno, Immagini Raster lette da Scanner o da Videodigitizer. Disegni Vettoriali realizzati con altri prodotti grafici, Disegni ritagliati da librerie «Clip Art» e, infine, lavorando in ambiente Windows, qualsiasi altro elemento importato attraverso il Clipboard (fig. 2).

Con gli strumenti interni si possono creare Testi e Figure Vettoriali, da inserire nella singola immagine e che a loro

#### **Microsoft PowerPoint Windows**

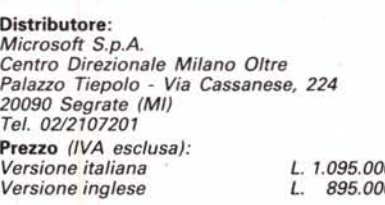

volta costituiscono gli oggetti della composizione.

L'insieme delle singole Diapositive, che si chiama Presentazione, entra in un file unico, maneggiabile, a seconda degli scopi da raggiungere. con vari strumenti. Ad esempio esiste una videata che visualizza una ventina di immagini «in miniatura» e sulla quale si può

operare con il mouse per eseguirne una riorganizzazione.

Alla presentazione nel suo complesso, ovvero all'insieme delle immagini. si può attribuire, anche a posteriore, sia una Combinazione di Colori, unica. che omogenizza l'effetto cromatico generale, sia una immagine Modello (cosa che va però fatta allo inizio) e che consiste in una immagine di base. uguale per tutta la presentazione. Può contenere ad esempio il Marchio della ditta.

L'uscita può essere uno Slide Show su video, una diapositiva, «scattata» in locale, se si dispone di un Polaroid C14400, o in remoto se si inviano, via modem, i file prodotti ad un servizio esterno di stampa. oppure una stampa attraverso la stampante installata su Windows.

Esistono poi uscite di servizio. nel senso che servono sia come supporto, stampato su carta. alla presentazione. sia come documentazione interna, per

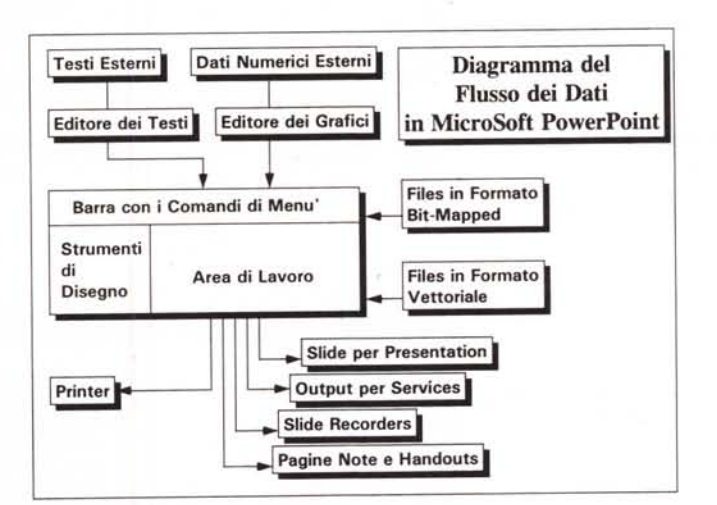

*Figura* l - *Microsoft PowerPoint - Schematizzazione del funzionamento. PowerPoint può ricevere. in entrata. numerose tipologie di file. testuali. tabella*ri e *grafici. Inoltre. operando sotto Windows. può sfruttare tutte le funzionalità di collegamento con gli altri prodotti. Il materiale importato può essere rielaborato con* i *vari strumenti operativi. La presen tazione creata può essere riprodotta. in uscita. su svariati supporti. La figura* è *stata preparata con pp. in pochi minuti.* e *stampata con una LqserJet.*

*Figura* 2 - *Microsoft PowerPoint - Elementi. In PowerPoint alcuni elementi conservano* la *propria «identità"* e *sono quindi manipolabili autonomamente: un testo. su singola riga* o *strutturato su più righe. un grafico di tipo Busi* $ness, un disease$ *esterno di tipo Clip Art* o *importato da un altro formato. oppure ulteriori elementi grafici inseriti con gli stru-menti di Disegno disponibili.*

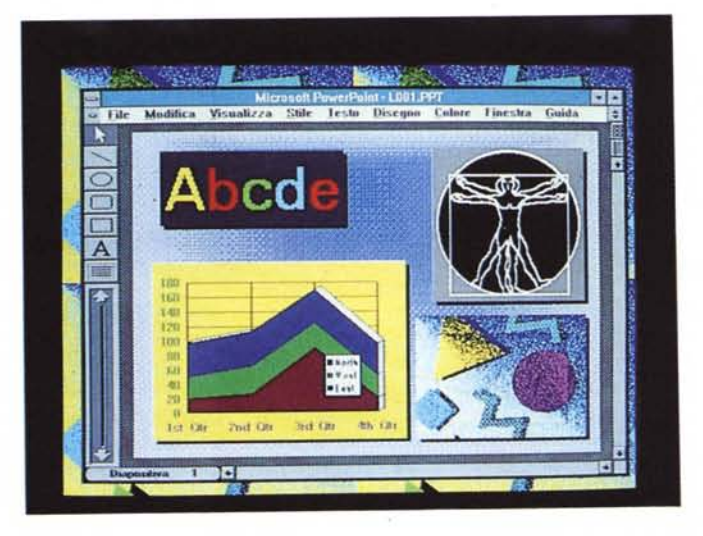

lo sviluppatore della presentazione che in tale maniera ne conserva anche una comoda copia cartacea.

#### *La confezione*

Il Package è costituito da una scatola di cartone leggero che contiene un Manualone, elegantemente rilegato, una serie di opuscoletti vari, e la busta sigillata con i dischetti.

#### */I Manualone*

Comprende 400 pagine suddivise in nove capitoli. L'ultimo dei quali contiene la sezione Riferimento, in cui come al solito sono descritti, nell'ordine in cui appaiono sulla barra dei menu, i vari comandi.

Gli altri sono l'Introduzione generale al PP, poi una Panoramica all'Interno delle funzionalità del Prodotto, in pratica una serie di esercizi da eseguire passo passo, poi un capitolo di Informazioni Fondamentali e uno che spiega come creare una Diapositiva.

Seguono capitoli che trattano il lavoro con i Colori, il lavoro con il generatore di Grafici e il lavoro con la Slide Modello, che è quella in cui si inseriscono gli elementi grafici comuni a tutta la presentazione.

Il tutto è stampato molto elegantemente con numerose figure, alcune delle quali a colori. Va però detto che il manuale della versione inglese ha una rilegatura rigida mentre quello in italiano no.

#### *I Manualetti*

Guida Introduttiva, che illustra le fasi dell'installazione, che peraltro è totalmente guidata.

Come usare i Modelli di PowerPoint. di una settantina di pagine, che illustra come utilizzare i Modelli, che sono in pratica una serie di Slide già confezionate, che possono essere facilmente, e con l'aiuto del manualetto, modificate per adeguarle alle proprie esigenze. Oltre all'uso dei Modelli preconfezionati spiega come costruirne di proprie, come utilizzare le Combinazioni di Colore predisposte dalla Genigraphics. Infine una serie di suggerimenti pratici.

Guida di Riferimento Rapido, l'utile «bignamino» dei comandi.

Quello inglese è un comodo «pieghevole» di otto facciate.

Come usare i Servizi Genigraphics Desktop Presentation. Tre opuscoletti illustrano le possibilità del Service di stampa dei grafici e di produzione delle diapositive svolto in "ari paesi (la Svizzera ad esempio, non ancora "Italia) dalla Genigraphics, ohe è la casa che ha

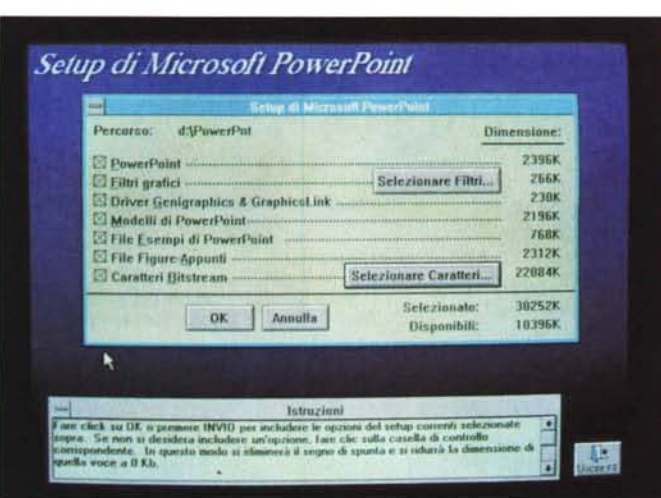

*Figura* 3 *Microsoft* PowerPoint - Installa*zione*

*La procedura dI ms tallazlOne* SI *lancIa da* **Windows** 3 con il co*mando file esegUI ed è totalmente gUIdata Lo spazIo nchles to* su *disco vana moltiSSimo a seconda che* SI *canchino anche Filtri per l'importazione di altri formati. che* SI *installino* i *Me di Esempi.* <sup>I</sup> *Modelli* e *la GUIda. Pesante è pOI l'occupazione del font Bitstream di grande formato utillzzablll sulle stampanti laser. In questo caso" fabblsogno può arrivare al 30 mega.*

*Figura* 4 - *Microsoft* Po*werPoint - Power-Point presenta* se *stesso. Perfetto look Windows (PowerPoint la-*

*vora solo con le versioni dalla 3.0 in poi. quindi. per ora. solo con ~ 3.0) con buona parte dei comandi della barra dei menu in comune con Excel. WinWord, ecc. Sul bordo esistono un po' di bottoncini che attivano direttamente funzioni di lavoro. Ad esempio quello "Sequenza Diapositive» (traduzione di slide sorter) produce ... la figura 19*

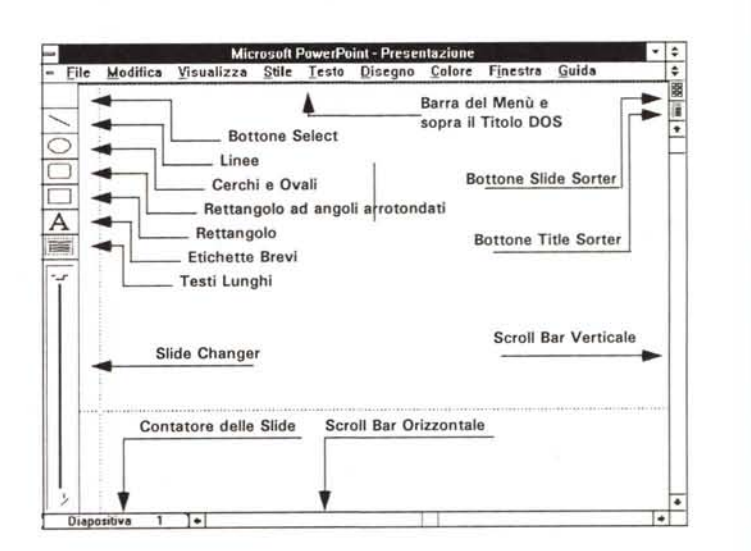

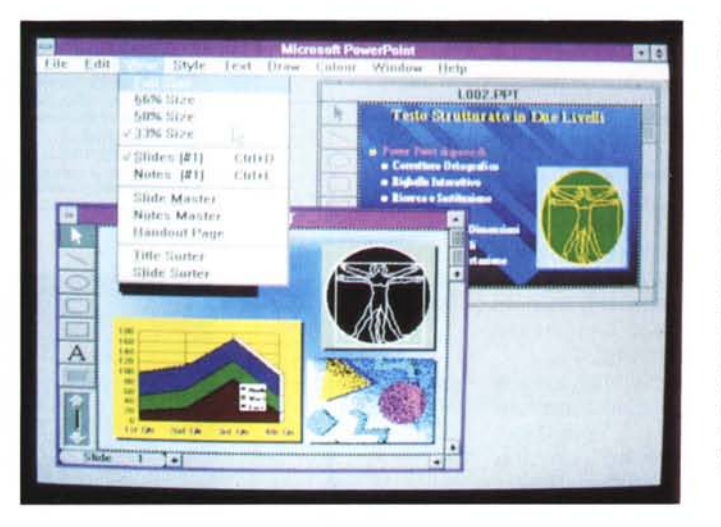

*Figura* 5 - *MIcrosoft PowerPomt - Power-Point si fa m due. Come Excel* e *Wmword anche PowerPoint occupa una finestra del video,* e, *al suo interno, ciascuna immagine può occupare una sua ultenore finestrina. Non eSiste una funzione dI Zoom continuo, per adallare la dimenSIone della slide alla dimenSIone della finestra, ma è possibIle lavorare con quattro percentuali di riduzione prefissa te, " 100, il 66, il 50* e *il* 33 *per cento, che coprono abbastanza bene le necessità normali*

anche realizzato le Combinazioni di Colore presenti nel pacchetto.

In pratica si può scegliere, come formato di uscita delle Slide, quello Genigraphics, poi i file possono essere inviati, tramite uno specifico programma di comunicazione, o meno «telematicamente» via dischetto, alla Genigraphics

stessa che realizza le diapositive e poi le rispedisce al destinatario. Tutte le fasi di questa attività che avvengono sul computer sono gestibili attraverso un apposito programma, caricato durante l'installazione assieme a PowerPoint.

dischetti sono cinque, formattati a 1.200 mega nella versione da 5 e 1/4, e

Figura 6 - Microsoft PowerPoint - Guida L'Help (in italiano Guidal di PowerPoint altri non è che una serie di Presentazioni Power Point i cui argomenti sono ricercabili attraverso la Seguenza Titoli. Non si tratta di Help «Sensitivo», ma in compenso si può rielaborare o «saccheggiare» per pren-<br>derne degli elementi.

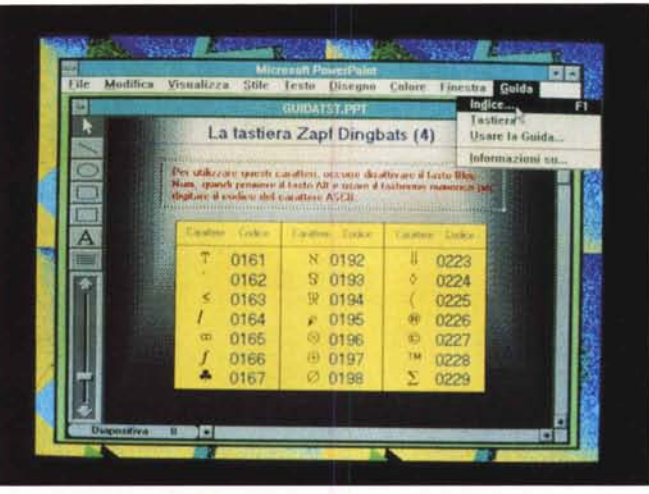

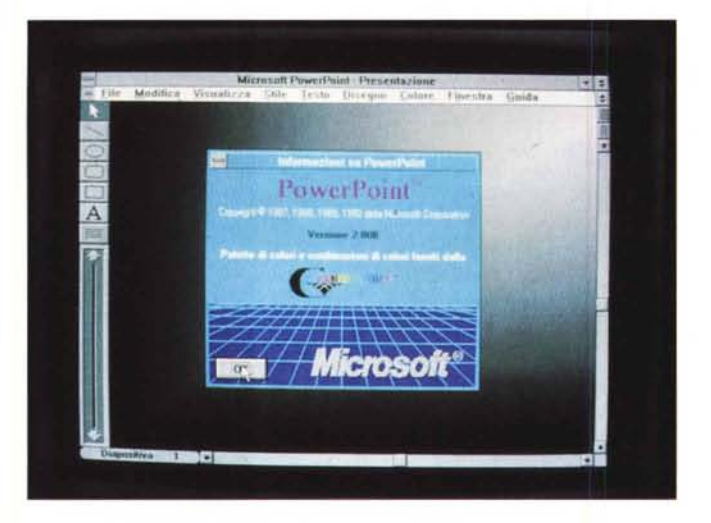

Figura 7 - Microsoft PowerPoint - Power-Point informazioni Anche la classica opzione Informazioni su (About) che indica versione e autore di un certo prodotto, che è una funzionalità tipica di tutte le applicazoni Windows, è stata PowerPoint...izzata, Abbiamo provato sia la versione italiana che quella inglese (alcune figure sono infatti realizzate con quest'ulti-<br>ma). E' da apprezzare il tempismo con il quale Microsoft fa uscire la versione nazionale.

Figura 8 - Microsoft<br>PowerPoint - Finestra di dialogo per la stampa In fase di stampa si

possono scegliere due unità di output differenti a seconda che si produca come risultato la Diapositiva o una delle altre forme di stampa, come la Nota o lo Stampato. Tra le altre specifiche impostabili citiamo quelle che permettono di definire quali Diapositive della Presentazione riprodurre

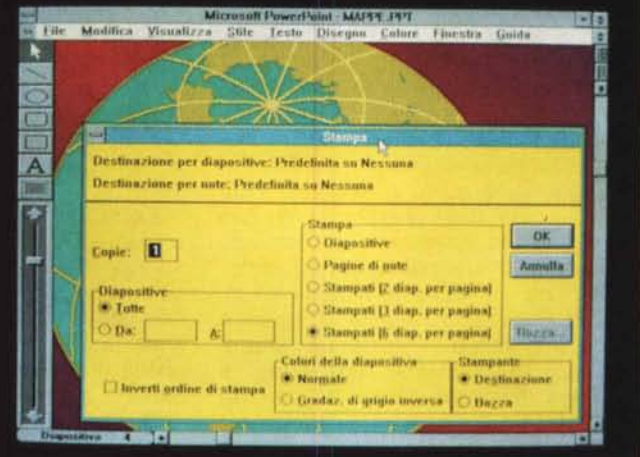

«solo» quattro nella versione piccola formattata direttamente a 1.44. Non è poco se si pensa che è un prodotto che «gira» sotto Windows e quindi non dispone di propri driver.

Nella versione italiana ce ne è uno in più, la copia di Backup del dischetto chiave. Questo perché la versione italiana è protetta, al contrario di quella inglese.

L'installazione si esegue dal File Manager di Windows 3.0 ed è totalmente quidata (fig. 3). Durante la stessa viene richiesto se installare o meno alcuni accessori. Ricevute le risposte il programma di Setup verifica se c'è abba-

#### PROVA MICROSOFT POWERPOINT WINDOWS

stanza spazio sull'Hard-Disk. Per installare il prodotto con tutti gli accessori. esclusi i font, sono richiesti 8 mega. Se si vogliono tutti i Font Bit-Stream per la LaserJet, si arriva ad un massimo di 30 mega. Curiosando sulle directory dopo l'installazione notiamo che i file vengono scompattati durante l'installazione, notiamo anche l'albero dei menu prodotto che comprende due directory, Power-Point e Fonts. La prima ne comprende alcune altre, la Guida, i Modelli. ali Esempi, le Combinazioni di Colori e le Librerie di Clip Art. La directory con i Modelli comprende a sua volta altre subdirectory in cui le immagini sono divise per categoria (35 mm, Lucidi, ecc.).

Notiamo anche che i programmi di filtro per esequire l'importazione dei grafici realizzati in altri formati sono gli stessi utilizzati da Word per Windows.

#### L'ambiente

La descrizione dell'ambiente operativo di un prodotto, e a maggior ragione se si tratta di un prodotto grafico con dei menu, e ad ancora a maggior ragione se si tratta di un prodotto sotto Windows, è pressoché equivalente alla descrizione delle sue funzionalità.

In figura 4 abbiamo ricreato, catturandola e rimpicciolendola, una videata del foglio di lavoro di Power, Point, e sulla stessa abbiamo inserito delle Scritte e delle Frecce con PowerPoint stesso. Questo a dimostrazione anche della versatilità dell'accoppiata PP/WIN.

La cornice esterna è quella standard nei prodotti Windows, e contiene sulla sinistra la barretta dei comandi di finestra e sulla destra i bottoncini per le scorciatoie dei comandi Ingrandisci e Riduci ad Icona. In mezzo, come al solito, il nome della applicazione e quindi Microsoft PowerPoint.

All'interno della cornice si possono aprire una o più finestre PowerPoint, ciascuna contenente una Diapositiva (fig. 5). Questo stesso sistema, della Finestre con i lavori, all'interno della Finestra con il prodotto, è comune a Excel e WinWord. E anche possibile, per lavorare più comodamente, ingrandire la cornice della finestra interna fino a farla coincidere con quella della finestra esterna.

Immediatamente sotto la zona con il nome del prodotto, è posizionata la barra dei menu, che presenta otto voci, quattro delle quali comuni sia ad Excel che a WinWord, questo a conferma della omogeneità dell'ambiente Windows, pressoché uguale in tutte le applicazioni.

#### PROVA

#### MICROSOFT POWERPOINT WINDOWS

Sui margini destro e sinistro del foglio di lavoro sono posizionati altri comandi, iconizzati. Sulla sinistra la classica freccetta obliqua (Select) da cliccare prima di selezionare un oggetto. Immediatamente sotto gli Strumenti per disegnare, che sono solo quattro e poi due icone relative alle funzionalità che agiscono sui testi.

La prima, consistente in una A grande, da attivare quando si inserisce un testo corto, ad esempio una sola riga, la seconda, consistente in più lineette tratteggiate, da attivare quando si vuoi inserire un testo strutturato che si sviluppa su più righe.

Poi c'è il Commutatore di Diapositive, che assomiglia ad un potenziometro lineare, e che serve per far scorrere, avanti e indietro, le slide della presentazione. Queste sono indicate anche con un numero progressivo che appare sulla parte sinistra della barra di scorrimento orizzontale.

Sulla destra, in basso, la barra di scorrimento verticale, e sopra due piccole Icone. La Sequenza Diapositive che fa vedere in 'miniatura le varie immagini direttamente nella loro sequenza e la Sequenza Titoli, che ne fa vedere solo i Titoli.

Precisiamo che una Presentazione PowerPoint produce un unico file e che le varie immagini sono identificabili attraverso un titolo, comunque lungo, che è quello che appare al centro della immagine. E questo permette una ottima organizzazione dell'archivio Presentazioni e delle Diapositive all'interno di queste, aspetto essenziale per chi produce molte presentazioni rielaborando sempre lo stesso materiale.

È disponibile, ovviamente, anche un Help che è esso stesso una presentazione realizzata con PowerPoint ed è facilmente consultabile attraverso la sua Sequenza dei Titoli (fig. 6).

#### *Le voci di menu*

Descriviamo prima le voci comuni all'ambiente Windows.

**File** serve per caricare, salvare file, per iniziare una nuova slide o presentazione. Contiene una sezione con due voci: Incolla da, che serve per importare file grafici realizzati con altri prodotti e salvati in altri formati e Inserisci Graph, che conduce nell'ambiente Graph, nel quale si confezionano i diagrammi di tipo Business, da riportare successivamente sulla Slide, che vediamo tra un po'. Ci sono poi le funzioni di Impostazione, sia della Slide che della Stampante, operazioni che è consigliabile eseguire all'inizio in quanto condizionano

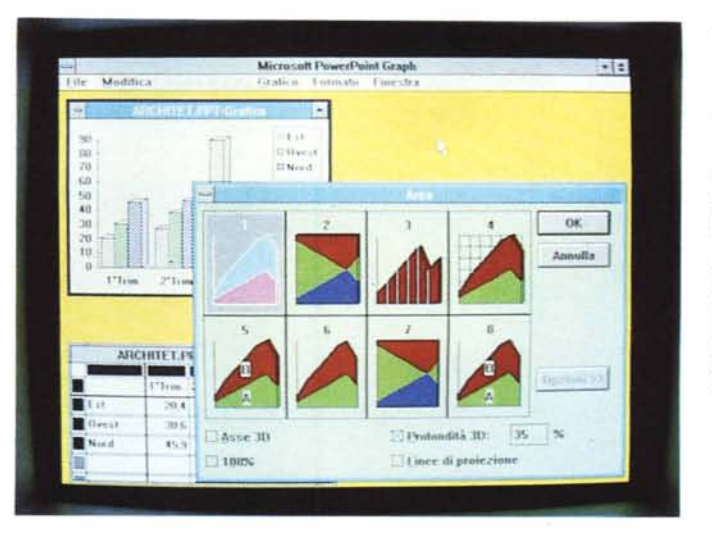

*Figura* 9 - *Microsoft PowerPoint - Generatore di grafici I.*

*Per realizzare dei grafi*ci *di tipo Business. PowerPoint utilizza due finestre.* la *prima che si chiama Presentazione Foglio Dati. in cui entrano* i *dati. <sup>e</sup> una che* si *chiama Presentazione Grafo. in cui appare il Diagramma e sul quale si può intervenire per modificarne l'estetica. Appaiono poi altre dialog box.* a *seconda della funzionalità nchiamata.*

*Figura* IO - *Microsoft PowerPoint - Generatore di grafici Il. Alla fine del lavoro nell'ambiente GRAPH il diagramma viene trasferito sull'immagine finale nella quale* è *considerato come un oggetto unico. posizionabile e scalabile* a *piacimento. Le tipologie possibili sono* 46 *e oltre e sono richiamabili attraverso un campionano. proprio come con Excel. Di questa sezione di PP parlere*mo *nel prossimo numero in un articolo chiamato Laboratorio Grafico.*

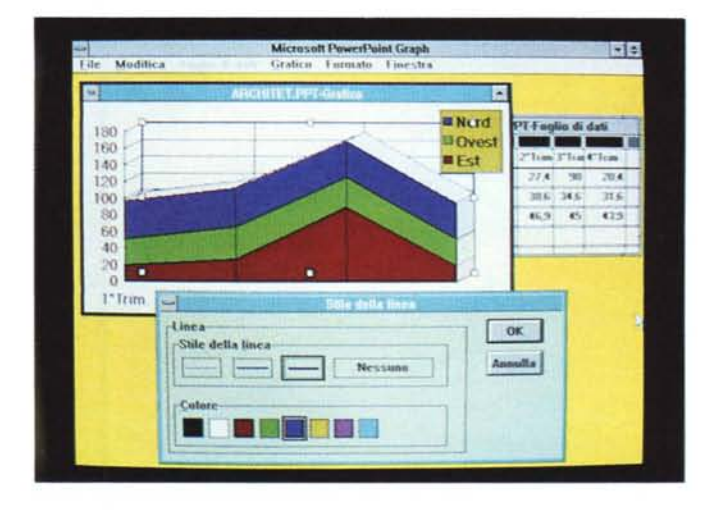

rigidamente tutto il lavoro. Da menu file si lancia anche la Stampa o comunque l'Output. La stampa è possibile secondo varie modalità (fig. 8).

Infine, oltre all'immancabile comando Esci, è presente il comando Presentazione Diapositive (il classico Slide Show) che fa apparire una piccola finestra di dialogo dalla quale si lancia l'esecuzione, a video, della presentazione. Può essere settato l'avanzamento manuale oppure quello automatico temporizzato.

**Modifica,** contiene le classiche funzioni di Annulla, poi quelle di Taglia e Incolla, (allo scopo c'è anche un Seleziona Tutto). funzioni che, trattandosi di Windows, agiscono anche tra prodotti differenti.

Poi alcune funzioni proprie di Power-Point. Dapprima quelle per spostare sopra o sotto un oggetto rispetto agli altri. Poi altre più specifiche, che elenchiamo:

Incolla come Illustrazione, che permette di inserire come oggetto il contenuto della Clipboard, che poi può essere manipolato.

Ritaglia Illustrazione, che serve per eseguire dei ritagli sui quattro lati dell'immagine, sia essa proveniente da Clipboard, che da file esterno, per meglio adattarla alle necessità dell'autore.

Con Modifica Graph si sprofonda nell'editor dei Grafici, un ambiente caratterizzato da due finestre, uno spreadsheet like, dove inserire a mano, o via lettura di file esterno, i dati numerici (figg. 9 e 10).

Escludi Modello, Imposta come Titolo e Nuova Diapositiva, sono dei semplici switch che permettono di disabilitare sulla Slide corrente gli effetti della Slide Modello, di definire come Titolo della Slide una scritta già presente nel disegno e di iniziare il lavoro su una nuova Slide.

**Guida e finestra,** sono le due opzioni, tipiche di prodotti Windows, che guidano l'utente nelle pagine dell'Help (che è realizzato attraverso una serie di Diapositive di PowerPoint) e che permettono di sistemare come si vuole le varie finestre presenti nella videata.

Le voci proprie di PowerPoint sono invece:

**Visualizza,** che consente di eseguire uno Zoom scelto tra quattro formati fissi (full size, 66%, 50% e 33%). permette l'accesso all'ambiente Diapositive e all'ambiente note e alle funzioni di Modello e di Stampato. Consente anche l'accesso alle videate Sequenza Titoli e Diapositive, in questo duplicando le due «iconcine» sulla destra della videata di lavoro.

Entrano quindi in gioco alcune entità particolari:

**Modello diapositiva** (SLIDE MA-STER). è una Slide il cui contenuto viene ripetuto, su tutta la presentazione senza doverlo ridisegnare ogni volta.

**Note** è costituito dalla Slide e da più righe di note esterne, che possono servire sia allo sviluppatore come documentazione in più, sia al destinatario della Presentazione come ulteriore commento della stessa (fig. 11).

**Stampato** (HANDOUT) (fig. 12) è un particolare formato di output su carta nel quale vengono impaginate fino a sei Slide per volta, anche in questo caso può servire al destinatario oppure allo sviluppatore.

Le opzioni di menu che attivano ten-

dine di comandi operativi, che incidono quindi sul contenuto della Slide, sono STILE e TESTO, che agiscono sui testi della composizione, DISEGNA, che incide sulle caratteristiche degli oggetti selezionati, evidentemente a seconda del tipo di oggetto, ed infine COLORE, che è diviso in due sezioni, la prima per colorare l'oggetto selezionato e la seconda per gestire le Combinazioni di Colore preconfezionate. Ne parliamo poi specificamente.

#### *Le funzioni di testo*

PowerPoint è dichiaratamente un prodotto per sviluppare Presentazioni e in queste l'elemento fondamentale è sicuramente rappresentato dal testo.

Sono disponibili una serie di funzionalità specifiche, analoghe a quelle presenti in un normale Word Processor, per scrivere, per revisionare, per correggere, per formattare e per impaginare il testo.

Le funzioni di testo si possono attiva-

MICROSOFT POWERPOINT WINDOWS

re, come detto, attraverso due piccole icone.

L'icona con la A permette di digitare una riga testuale. Questa riga è un oggetto a tutti gli effetti e può essere selezionata, per operazioni di spostamento o di taglia e incolla. Può essere incorniciata, può essere retinata, può essere ombreggiata.

Inoltre alla eventuale cornice si possono dare tutte le impostazioni proprie delle linee.

Si possono poi scegliere Carattere, Dimensione e Colore. Tra i font, oltre a quelli tradizionali, citiamo la presenza del tipo Symbols, che contiene sia i caratteri greci sia quei caratteri speciali che si utilizzano nelle formule matematiche, e i Zapf Dingbats Symbols, altra serie di piccoli elementi grafici, associati ciascuno ad un carattere.

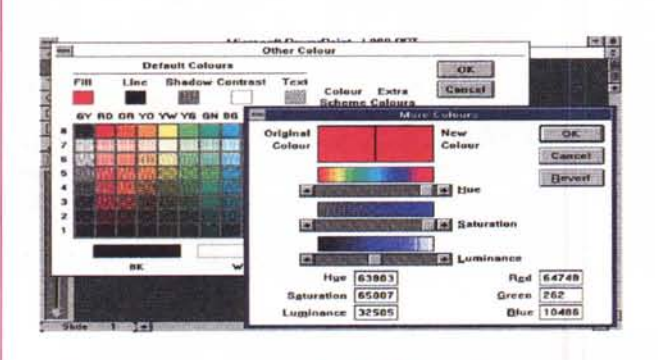

#### **Questo e' un esempio di "Notes".**

In pralica ad una singola immagine si può associare un leslo esplicalivo, scrillo con le funzioni di leslo dello stesso MS PowerPoint. Questo può essere stampato, assieme all'immagine, come Nola, e non apparira' mai sulla slide vera e propria.

Questa Slide è semplicemente una videata ottenuta utilizzando alcune Dialog Box che appiono quando si utilizzano i comandi di Colore.

**Il tutto e' stato poi stampato con una stampante Hewlett Packard Paint Jet. In questo momento, in cui scriviamo la Nota, non siamo in grado di prevedere la qualita' finale di tale lavoro.**

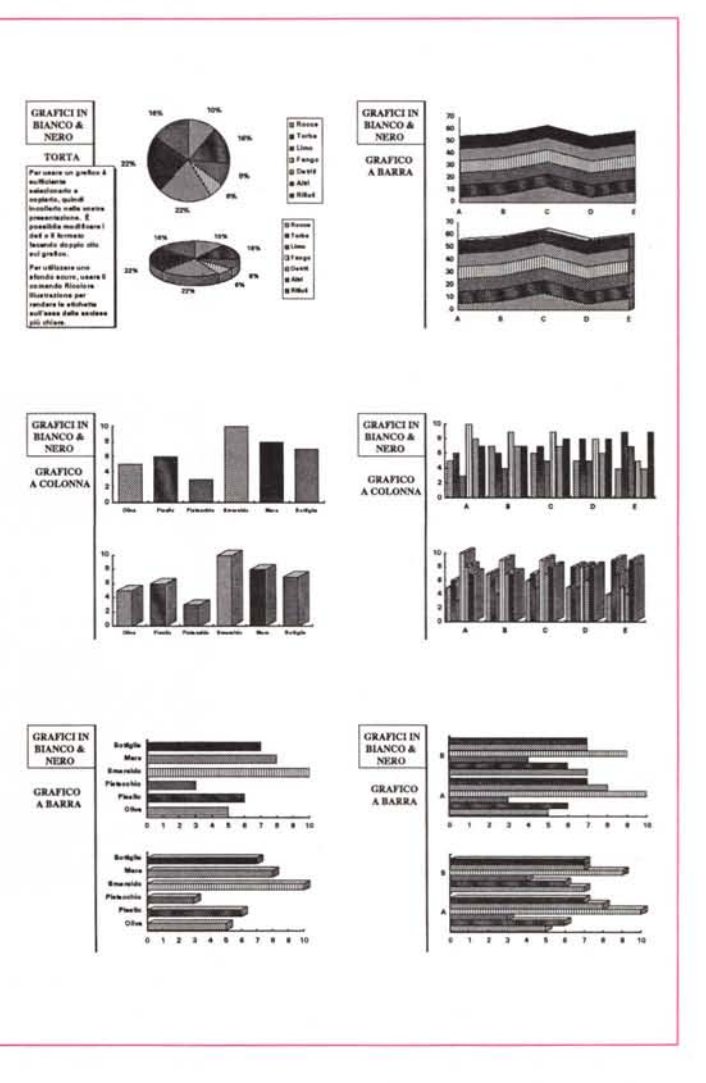

*Figure* Il. 12 - *Microsoft PowerPoint - Modello note* e *stampato.*

Oltre alla immagine, che può essere riprodotta su video, su carta o su diapositiva, PowerPoint permette altre tipologie di output, utili sia come documentazione dello sviluppatore della Presentazione sia come supporto cartaceo per l'Audience. In questo caso vediamo una stampa riassuntiva con sei immagini (handout nella *versione inglese)* e *una stampa di una immagine con annotazioni esterne all'immagine (Modello Note).*

#### PROVA

MICROSOFT POWERPOINT WINDOWS

Un esempio di Riga di Testo è il Titolo della Slide. Ogni Slide deve avere un titolo, che la identifica inequivocabilmente anche nella Sequenza Titoli.

L'altra funzionalità è quella, identificata dalla iconcina che simboleggia più righe di testo, che permette di gestire testi lunghi, che si sviluppano quindi su più righe.

In questo caso l'intero testo costituisce un singolo oggetto, manipolabile quindi tutto insieme (fig. 13).

Alcune specifiche funzionalità agiscono su questo testo, come ad esempio quella che permette di variare l'interlinea, e conseguentemente di rimpaginare al meglio il testo nello spazio a disposizione.

In caso di testi strutturati, ad esempio tabelle o righe con vari livelli di rientri, indicanti punti e sottopunti del discorso. può entrare in gioco un righello, che appare fisicamente in cima al testo. Oppure si può ricorrere, per creare i rientri dei punti e sottopunti, alle tabulazioni impostabili direttamente sul righello.

Esistono anche funzioni che agiscono internamente sul testo, come il Controllo Ortografico, che si può avvalere dei Dizionari di Word 5, oppure il Trova/ Cambia che sono molto comodi in caso di Slide di contenuto prevalentemente testuale.

#### Le funzioni di Charting

Come detto tramite la voce Inserisci Graph del primo menu si sprofonda nell'ambiente Charting, che fa sparire la Slide su cui si stava lavorando e fa apparire due finestre parzialmente sovrapposte, una con la tabella dei dati numerici (Presentazione Foglio Dati) e l'altra con il grafico già bello e visualizzato (Presentazione Grafo).

Il lavoro viene facilitato dal fatto che è già presente un diagramma di default sul quale lavorare per modifica. E il fatto di trovarsi davanti un grafico già fatto, da togliere di mezzo, è sicuramente meglio di trovarsi una tabella vuota e un foglio bianco.

Cambia anche il menu della cornice esterna di PowerPoint che ora presenta comandi specializzati relativi alla situazione operativa del momento.

Lo spreadsheet permette di editare e/ o di leggere da file esterno dati numerici, mentre la finestra con il grafico risultante permette di agire su vari oggetti della composizione, come le legende, i due assi con le relative etichette, o la rappresentazione delle varie serie.

La scelta del tipo di grafico si fa, come già si faceva con MS Chart e

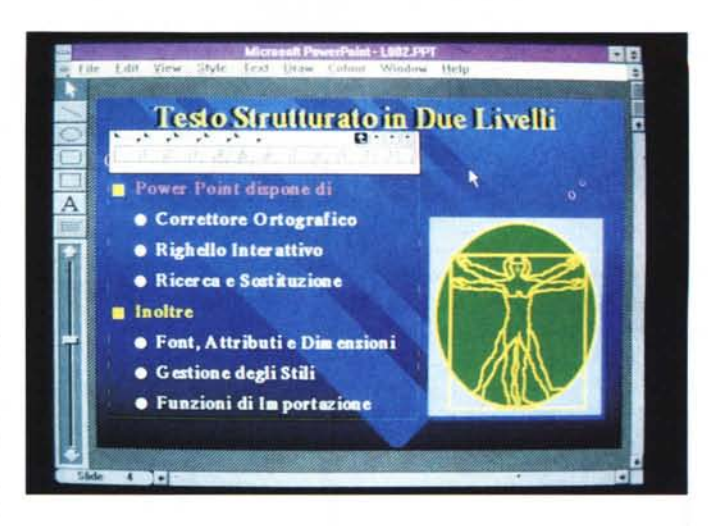

Figura 13 - Microsoft PowerPoint - Editore dei testi. Questi possono essere scritti direttamente con PowerPoint o importati da altri formati, ad esempio MS Word. Il WP interno è finalizzato alla realizzazione delle immagini e quindi dispone di funzionalità specifiche per tale scopo, come quella per l'inserimento dei «bullet» per i paragrafi<br>rientrati. Dispone anche di funzionalità più tradizionali come il Trova/Cambia, il Correttore Ortografico, che usa i dizionari di Word 5.

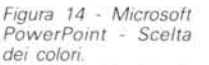

Le situazioni logiche in cui si può operare una scelta del colore sono tantissime. In ogni caso appaiono una serie di Dialog Box, in caduta, nelle quali scegliere un colore tra quelli di base, uno tra otto (sfondo, primo piano e altri sei), oppure uno tra 88, oppure si può personalizzare uno di questi 88, imponendo ulteriori caratteristiche. In pratica se ne possono definire 256 scelti tra 16,8 milioni (256 alla terza)

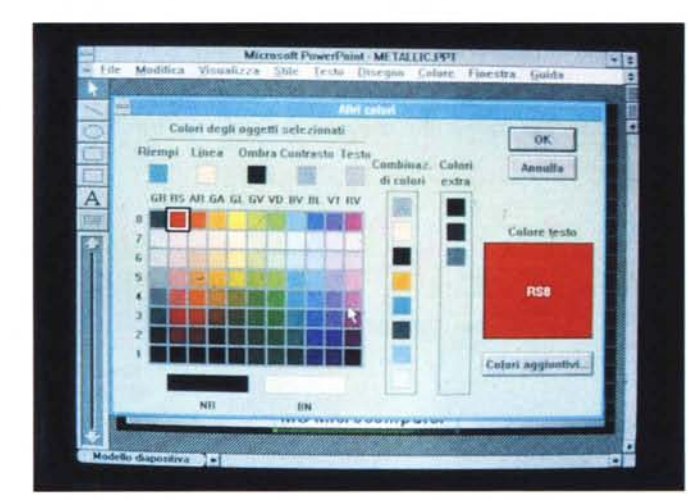

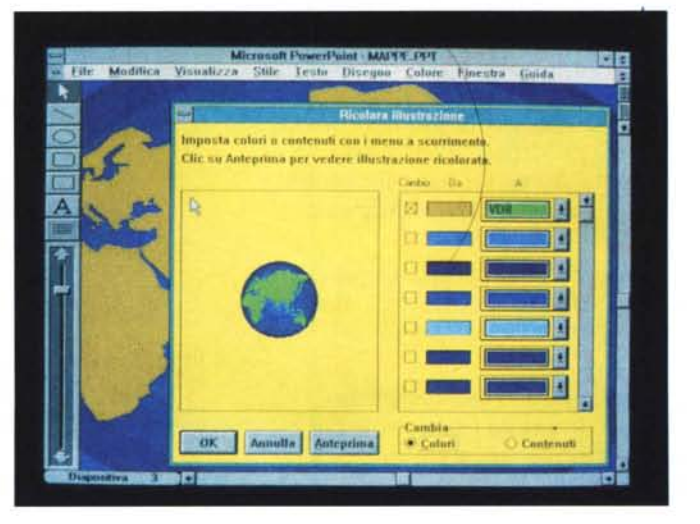

Figura 15 - Microsoft PowerPoint - Finestra ricolora illustrazione. Attraverso la Dialog Box Ricolora Illustrazione si ricolora un oggetto. In pratica la finestra mostra i vari colori/retini presenti nell'oggetto e permette di sostituime uno per uno. Sempre nella Dialog Box é possibile eseguire una Preview e alla fine delle operazioni l'oggetto viene riposizionato al suo posto sul foglio di lavoro.

come ancora si fa con MS Excel, dal campionario. Quello di PowerPoint ne presenta 46 tipi, che, con l'impostazione delle varie opzioni (ad esempio la terza dimensione), diventano molti di più.

Una volta completato, nell'ambiente Inserisci Graph, si trasferisce il diagramma sul foglio della Slide, nel quale si può posizionare e dimensionare.

È da tener presente il fatto che mentre nell'ambiente Editor il grafico è scomposto nelle sue varie componenti per poter essere manipolato, una volta trasferito sul foglio, diventa un oggetto unico, non manipolabile altrettanto facil*Figura* 16 - *Microsoft PowerPoint - Schemi di colori*

*La gestione del colore* è *un vero e proprio punto di forza del PowerPoint. Ragiona sempre a* 256 *colori, anche se il video ne visualizza di meno. Le scelte del colore possono essere fatte anche su tutta la presentazione nel suo insieme, adottando degli schemi (sono circa 5000) preconfezionati direttamente opzionabili. Una funzione avanzata di colorazione* è *quella che crea gli effetti di sfumatura dello sfondo.*

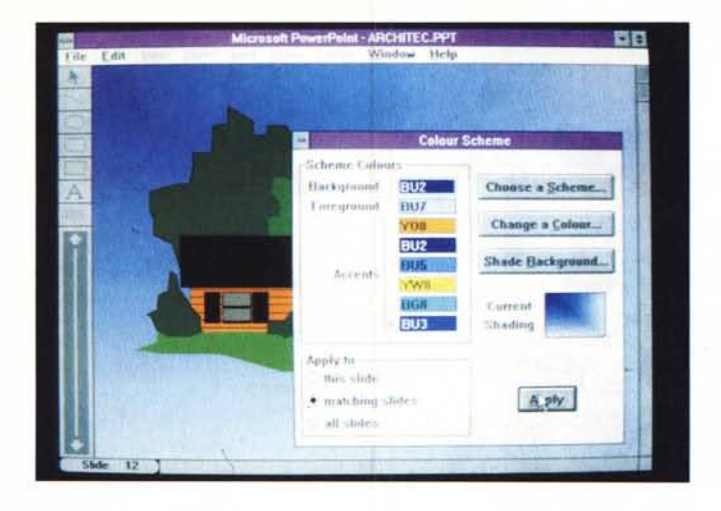

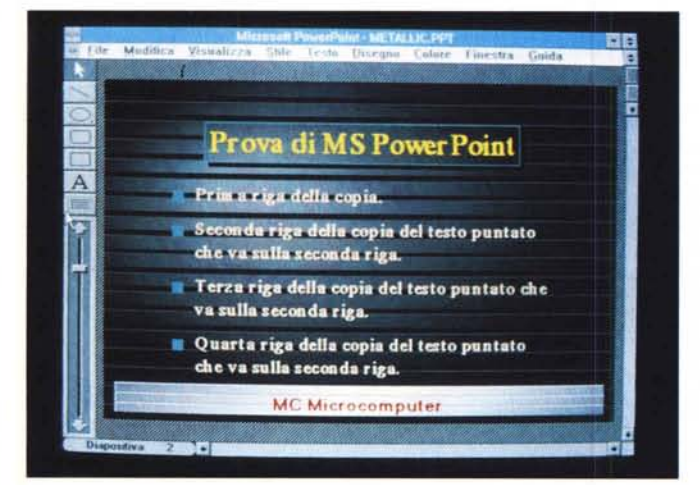

*PowerPoint - Modelli in* 256 *colori. Qui vediamo un esempio di Modelli (Templatesi, ovvero di immagine già completamente definita, che può essere facilmente adattata alle proprie esigenze semplicemente modificandone il testo. Alcuni degli elementi presenti nella immagine non sono però realizzabili con PowerPoint stesso. Vediamo inoltre la qualità raggiungibile con la modalità a 256 colori, quella che permette gli effetti di sfumatura.*

**MINE** 

*Figura* 77 - *Microsoft*

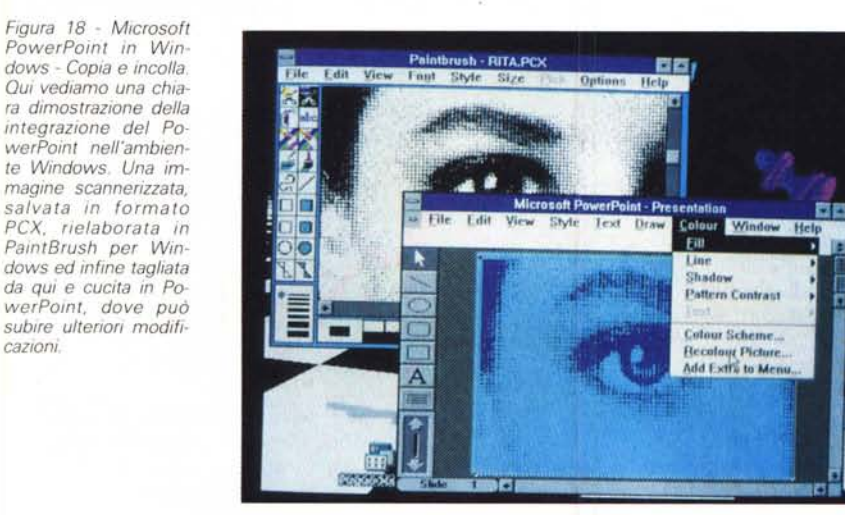

mente. Il lavoro va quindi e comunque organizzato in due tempi.

*cazioni*

Di questo aspetto parleremo nel prossimo numero, nell'articolo Laboratorio Grafico, nel quale approfondiremo quindi la sezione Charting del PowerPoint, che in questa prova, per i soliti problemi di spazio, sfioriamo solamente.

#### *Le funzioni di disegno* **e** *di manipolazione degli oggetti*

Mentre le funzioni per la gestione dei testi sono molto ricche, al contrario, quelle di Disegno sono ridotte al minimo.

Questa è una constatazione oggetti-

PROVA MICROSOFT POWERPOINT WINDOWS

va. Solo in sede di conclusioni potremo vedere se tale constatazione si tramuterà in una critica.

Gli oggetti elementari inseribili nella presentazione sono pochi, Linee, Rettangoli e Cerchi (mancano ad esempio i Poligoni) e sono poche le funzioni di Editing sofisticato.

Esistono alcune varianti operative delle funzioni di Drawing per mezzo delle quali facilitare il tracciamento di linee orizzontali, oppure di quadrati anziché di rettangoli o di cerchi anziché di ellissi.

Mancano funzioni di allineamento automatico degli Oggetti. E quindi l'allineamento va eseguito «a vista», utilizzando eventualmente una griglia invisibile oppure un cursore molto lungo per facilitare l'operazione che rimane comunque manuale.

Gli attributi degli oggetti sono quelli classici. Spessore, Tratteggio e Colore per le Linee. Retinatura e Colore per le figure chiuse.

È possibile aggregare più oggetti elementari in un unico oggetto più facilmente manipolabile, ma non è possibile fare il viceversa, Quindi non è possibile disassemblare figure di libreria, oppure Grafici realizzati con PowerPoint stesso. Oppure i testi che si sviluppano su più righe.

#### *La manipolazione dei colori*

Ogni oggetto può essere colorato in varie maniere e con vari colori. Ad esempio una riga di testo può essere incorniciata, la cornice può essere riempita di colore e può essere ombreggiata. In fase di scelta di colore appare una prima Dialog-Box con una prima scelta sui colori di base. Da questa si può sprofondare in una Dialog-Box più ricca  $(fig. 14)$ .

Ogni oggetto poi, ad esempio anche un diagramma o una figura importata, può essere sottoposto ad un'operazione di cambia colore. In una finestra appare in piccolo l'oggetto e uno schemetto con i colori presenti, ciascuno di questi può essere sostituito attraverso le Dialog-Box viste prima (fig. 15).

Per evitare un pesante lavoro sui colori, in pratica si lavora comunque.. sul filo dei 256 colori, è possibile richiamare delle Combinazioni di Colori prestabilite, che sono delle tavolozze già organizzate a cura della Genigraphics, che è la società che cura il Service di produzione di Slide (fig. 16)

Esiste anche uno strumento molto sofisticato per la definizione degli sfondi, per i quali si possono indicare varie modalità di sfumatura. Tali sfumature diventano continue e quindi molto sug-

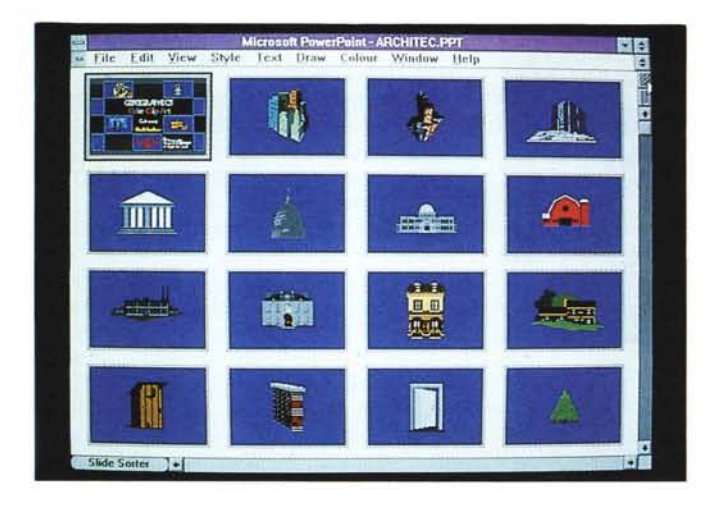

gestive se si dispone di una scheda video dotata di 256 colori (fig. 17).

#### *Import / Export* **e** *uso di Clip Art*

Altra caratteristica del PowerPoint è quella di disporre di un buon numero di utility di conversione da altri formati grafici, utility che vanno scelte al momento del Setup.

Questa possibilità apre il PowerPoint all'utilizzo non solo di materiale proveniente da tutti gli altri prodotti sotto Windows, cosa che è comunque resa possibile dal Clipboard di Windows, ma anche all'utilizzo di materiale grafico realizzato con qualsiasi altro pacchetto.

In particolare citiamo la «importabilità» dei formati bit-mapped ottenuti da Scanner o da Video Digitizer (fig. 18), e per quanto riguarda i formati vettoriali, la possibilità di utilizzare materiale proveniente dal mondo Autocad, la possibilità di leggere il formato Computer Graphic Metafile, che sta diventando lo standard per i prodotti di grafica ad oggetti (ne parliamo in questo stesso numero nell'articolo di grafica).

Abbastanza inutile diventa la lettura dei file PIC, di provenienza Lotus, in quanto questo significherebbe rinunciare alle capacità di Charting del Power-Point che sono ovviamente superiori a quelle disponibili sui «vecchi» spreadsheet.

Va citata infine la disponibilità, in dotazione, di un bel po' di materiale Clip-Art, suddiviso per argomento. Ed è probabile data la diffusione che avrà immancabilmente PowerPoint, che se ne troverà in futuro moltissimo.

#### *L'organizzazione del lavoro*

PowerPoint dispone di numerosi stru-

menti che facilitano il lavoro a chi fa spesso delle presentazioni.

*luto.*

*Figura* 19 - *Microsoft PowerPoint - Sequenza diapositive. Questa videata riproduce in miniatura* le *varie immagini della Presentazione. Oltre ad avere una evidente funzione di controllo visivo la Sequenza serve anche per mettere velocemente in ordine le Diapositive. cosa che si fa agganclandole con if mouse* e *spostandole al posto vo-*

Costui in genere dispone di un bel po' di Diapositive che deve sia tenere costantemente aggiornate sia assemblare in varie maniere, ogni volta che deve fare una Presentazione, in funzione della situazione in cui opera.

In PowerPoint esiste in pratica, una organizzazione del materiale autonoma rispetto ad esempio all'organizzazione DOS.

Ogni Slide ha un nome all'interno della presentazione.

La presentazione può essere riassunta in un elenco di Titoli o in una serie di Slide in miniatura (fig. 19). Su queste videate si può agire con il mouse per eseguire degli spostamenti di Slide all'interno della stessa presentazione o dall'una all'altra.

Utilissima è poi la possibilità di produrre direttamente della documentazione cartacea di due tipi. Stampe di Slide con testi «fuori immagine», ad esempio con le indicazioni per l'oratore, o Stampati con più immagini.

Anche sei per pagina continuano ad essere leggibili.

#### *AI lavoro*

Abbiamo eseguito la nostra prova, come detto, con le due versioni italiana ed inglese, cosa che risulta dalle figure. Abbiamo utilizzato macchine di vario tipo. Da un «minimo» di AT con 286/10 mh e 1 mega RAM e un «massimo» di un 386/25 mh con 4 mega e un IBM PS/2 70 121 che è un 386/20 con 6 mega.

Il prodotto lavora con entrambi i processori, ma in caso di slide complesse i tempi di risposta del 286 sono ai limiti dall'accettabilità.

Abbiamo utilizzato sia schede standard VGA sia l'ottima Fastwrite della Video Seven, dotata di 512 Kbyte, che è una delle poche riconosciute da Windows 3.0 a 265 colori. Mentre lavorare a 256 con Windows 3.0 è un lusso, con PowerPoint diventa un dovere, non fosse altro per sfruttare le possibilità delle sfumature.

Per lavorare con PowerPoint non è richiesto nessun apprendimento, per lo meno per chi già conosce Windows, in quanto tutti i comandi sono a portata di mano, e sono tutti assolutamente intuitivi. Si riesce inoltre ad essere produttivi da subito.

Questo in pratica significa che anche chi non ha tanta dimestichezza con il Computer e chi non ha tanta dimestichezza o predisposizione per la Grafica può utilizzare facilmente e produttivamente PowerPoint.

Ed è questa sicuramente la finalità del prodotto, rendere la strada della Desktop Presentation aperta a tutti quelli che hanno qualcosa da comunicare e lo debbono fare efficacemente, ma anche in maniera economica. Economica si intende in termini di tempo di predisposizione del materiale.

Se si accetta tale filosofia, si giustificano anche delle soluzioni tecniche, che invece lasciano perplesso l'esperto di Computer Grafica. Ad esempio gli strumenti di Drawing sono pochi, i Font, sono tanti, ma non si possono ruotare, le funzioni di Editing sono appena sufficienti per una agevole manipolazione degli oggetti.

Altro aspetto critico è la mancanza di un modulo Runtime, che renda utilizzabile la presentazione anche su computer in cui non siano installati PowerPoint e Windows.

Il nostro oratore, se nella sala dove parlerà non è disponibile un PC così configurato, dovrà ricorrere, ed è la soluzione sicuramente più economica, ad un PC Portatile nel quale installerà Windows, PowerPoint e tutte le sue presentazioni.

Non va poi dimenticato, in sede di conclusioni, che PowerPoint è un esponente «Windows» a tutti gli effetti e che quindi lavora in sinergia con tutti gli altri prodotti che lavorano sotto Windows.

E in tale categoria ricadono numerosi prodotti grafici evoluti che non chiedono di meglio che prestare i loro «servigi» all'illustrissimo nuovo nato.

Di questi argomenti parleremo sempre di più sicuramente nell'immediato futuro.

# PROVARE

ad elencare i prodotti disponibili presso i numerosi centri Postalbit d'Italia sarebbe lungo e costoso.

Abbiamo perciò deciso di condensare la nostra offerta in poche righe e in una scommessa.

Poche righe

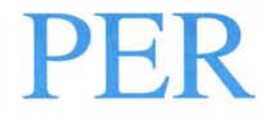

dirvi che abbiamo tutto ciò che serve per la Vostra passione informatica.

Personal e Mini Computer, Stampanti, Accessori, Periferiche, Software delle migliori marche.

## TUTTO'AI PREZZI PIU' BASSI D'ITALIA TANTO CONVENIENTI DA NON POTERLI NEANCHE PUBBLICARE!!!

# CREDERE!!! *1115611111*

### UN'ORGANIZZAZIONE AL VOSTRO SERVIZIO

#### Centri Postalbit a Roma:

Postalbit I - Via Poggio Ameno, 100 Tel. (06) 5414255 - Fax (06) 5414303 Postalbit 2 - P. zza S. Donà di Piave, Il Tel. (06) 7020855 - Fax (06) 7018734 Postalbit 3 - Via dei Conciatori, 8 Tel. (06) 5783338 - Fax (06) 5783146 Tutti i prodotti Postalbit sono assistiti direttamente dai Centri Vendita. Per pagare comodamente puoi usufruire del BIT-CREDIT. Prossima apertura di altri centri Postalbit in tutta la città.

Se vuoi diventare anche tu un Centro POSTALBIT contatta l'ufficio Marketing Postalbit allo 06/5414255 dal Lunedì al Venerdì 9,00/13,00 - 15,30/19,30; Sabato 9,00/13,00

RICHIEDETE IL NOSTRO LISTINO PREZZI VI SARA' SPEDITO